## **7.5. How to add new pricelist**

Pricelist section is created for conducting full automation of initial pricing quote release. The translation agency manager is able to add as many pricelists, as it needs. Pricelists can be assigned to language pair and/or the Customer. In fact, one Customer could be having several pricelists for the same language pair.

! Please note that a pricelist will pop up in project task only if the pricelist currency and project currency are the same.

In this section we will look at two types of pricelists:

- 1) Pricelists for oral and written translation, DTP and Notary approval
- 2) Pricelist for translator services (literary editing, validation, layout, proofreading).

For both aforementioned task groups the system has corresponding predefined honorarium rates for the vendor.

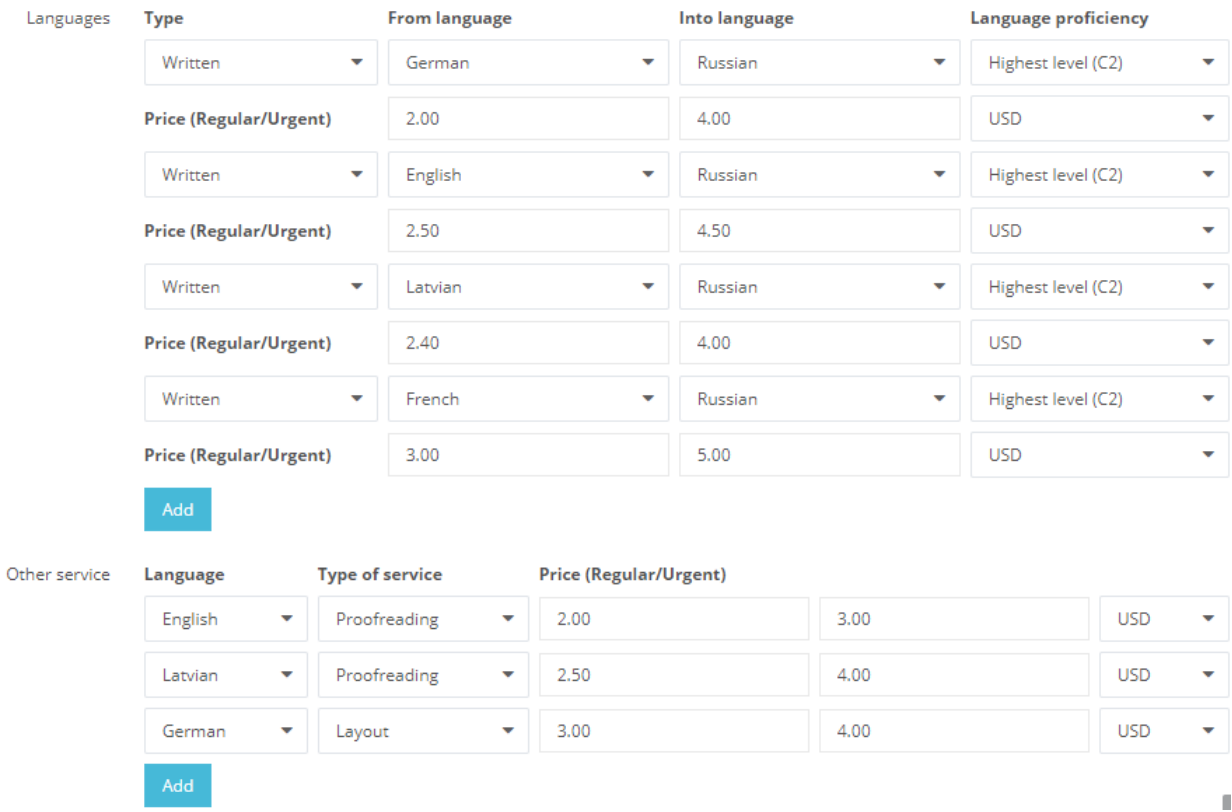

## **7.5.1. Oral and written translation, DTP, Notary approval**

To add a new pricelist, follow the below steps:

1. In the navigation pane, click "Configuration -> Pricelists".

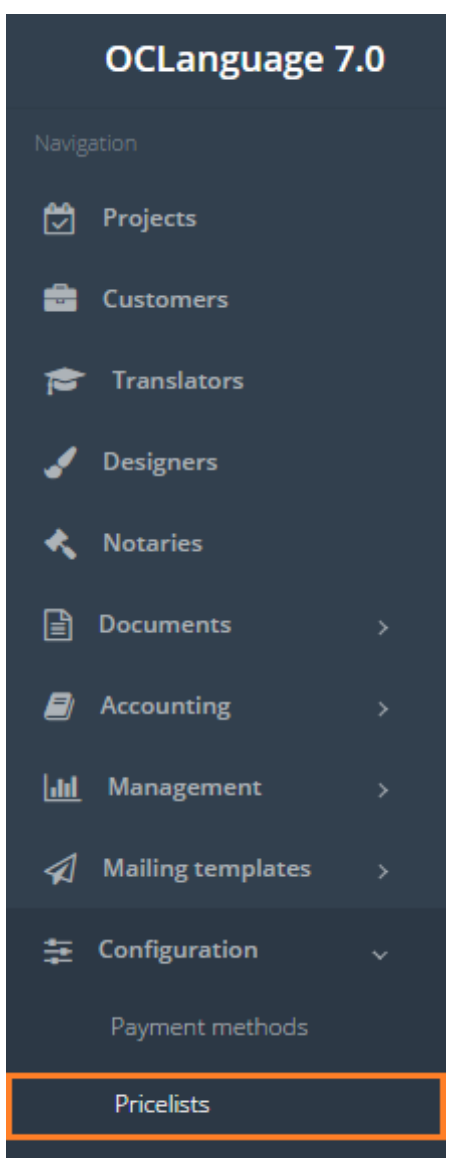

2. Click "Add pricelist". The system will open a new pricelist window.

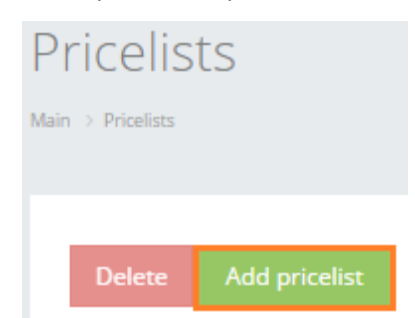

3. Fill in the pricelist related fields, which are described in the table below.

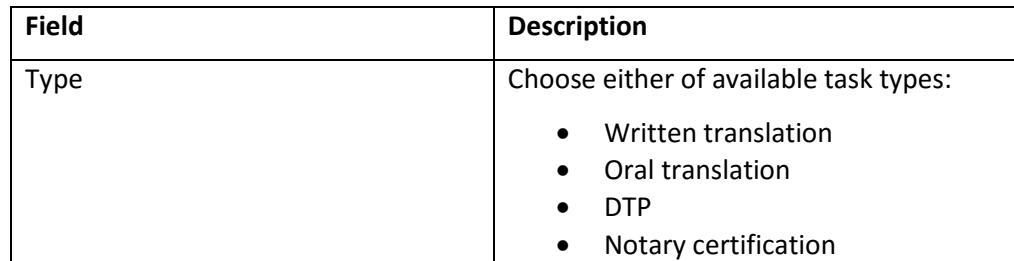

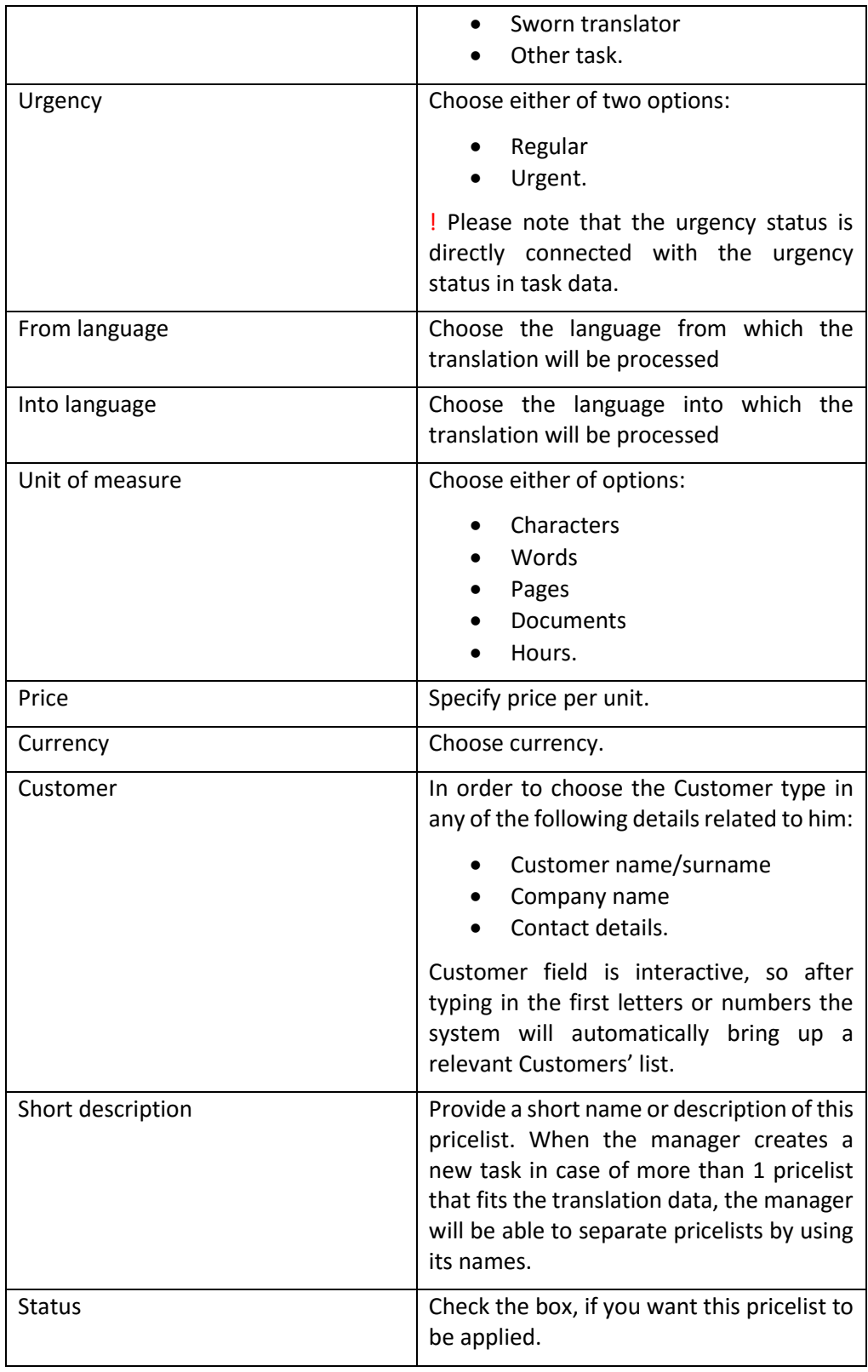

4. Click "Add" to save the pricelist.

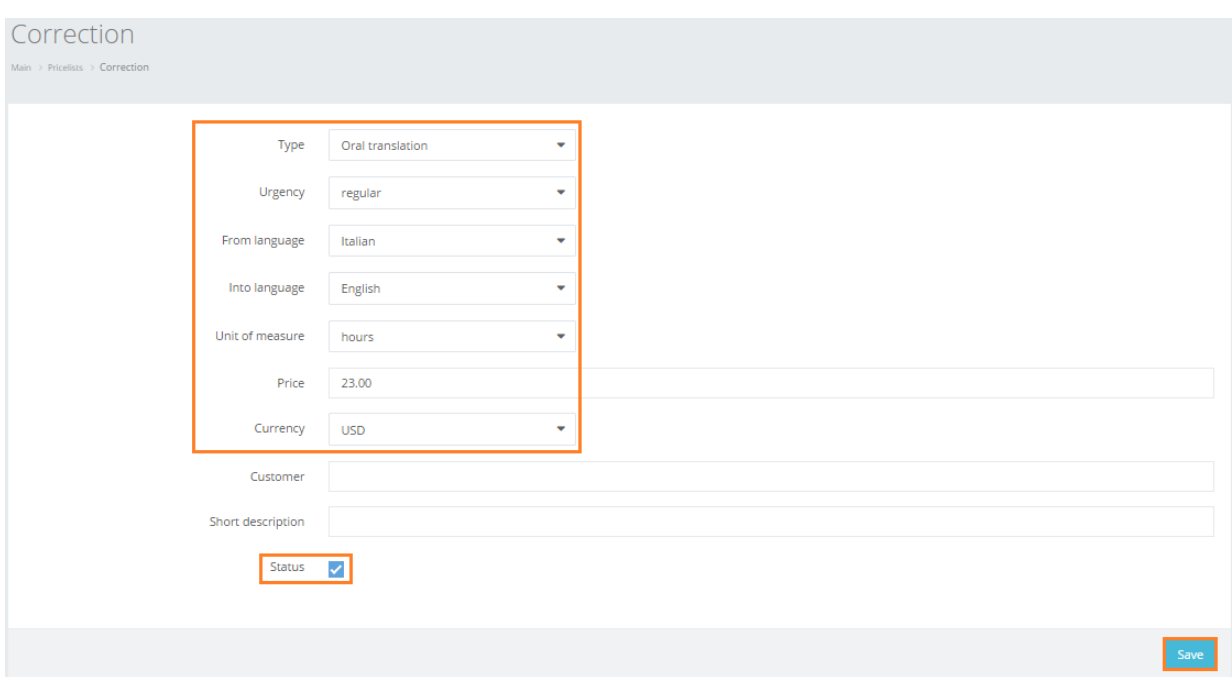

## 7.5.2. Translator service

To add a new pricelist for any of four translator services (literary editing, validation, layout and proofreading), follow the below steps:

1. In the navigation pane, click "Configuration -> Pricelists".

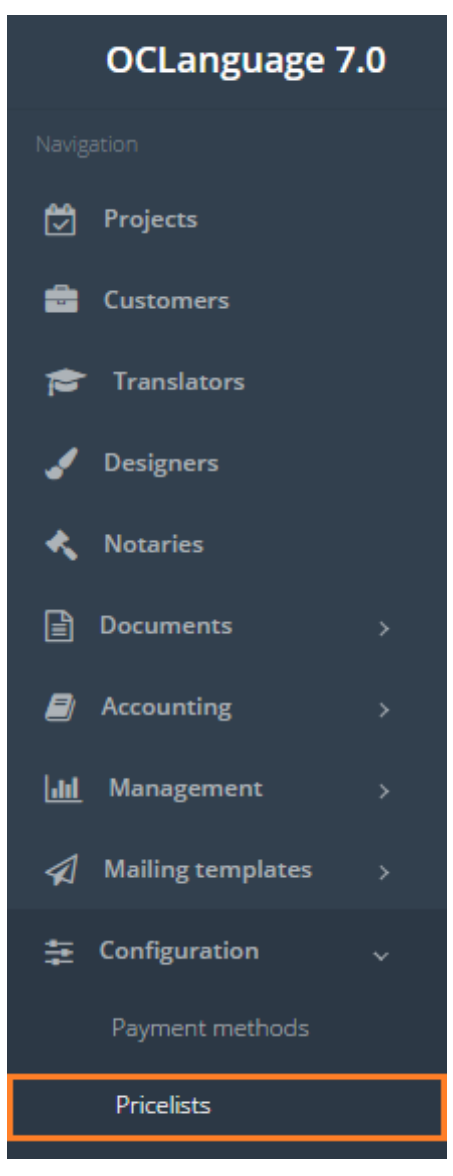

2. Click "Add pricelist". The system will open a new pricelist window.

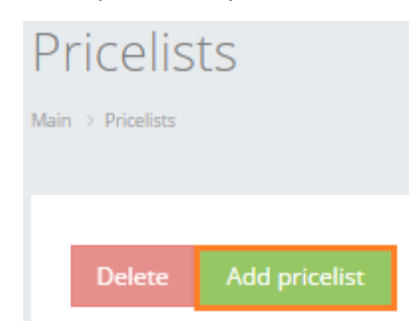

3. Fill in the pricelist related fields, which are described in the table below.

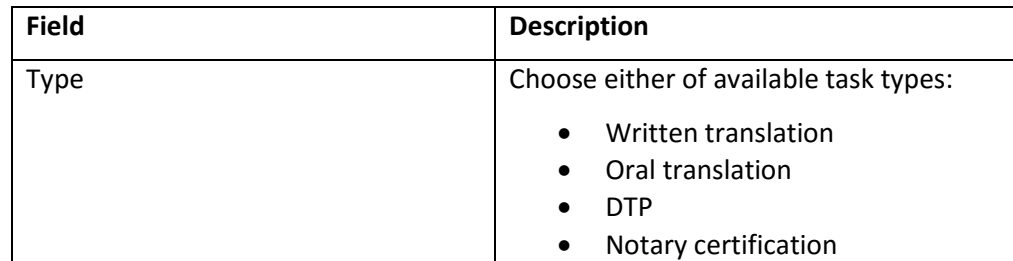

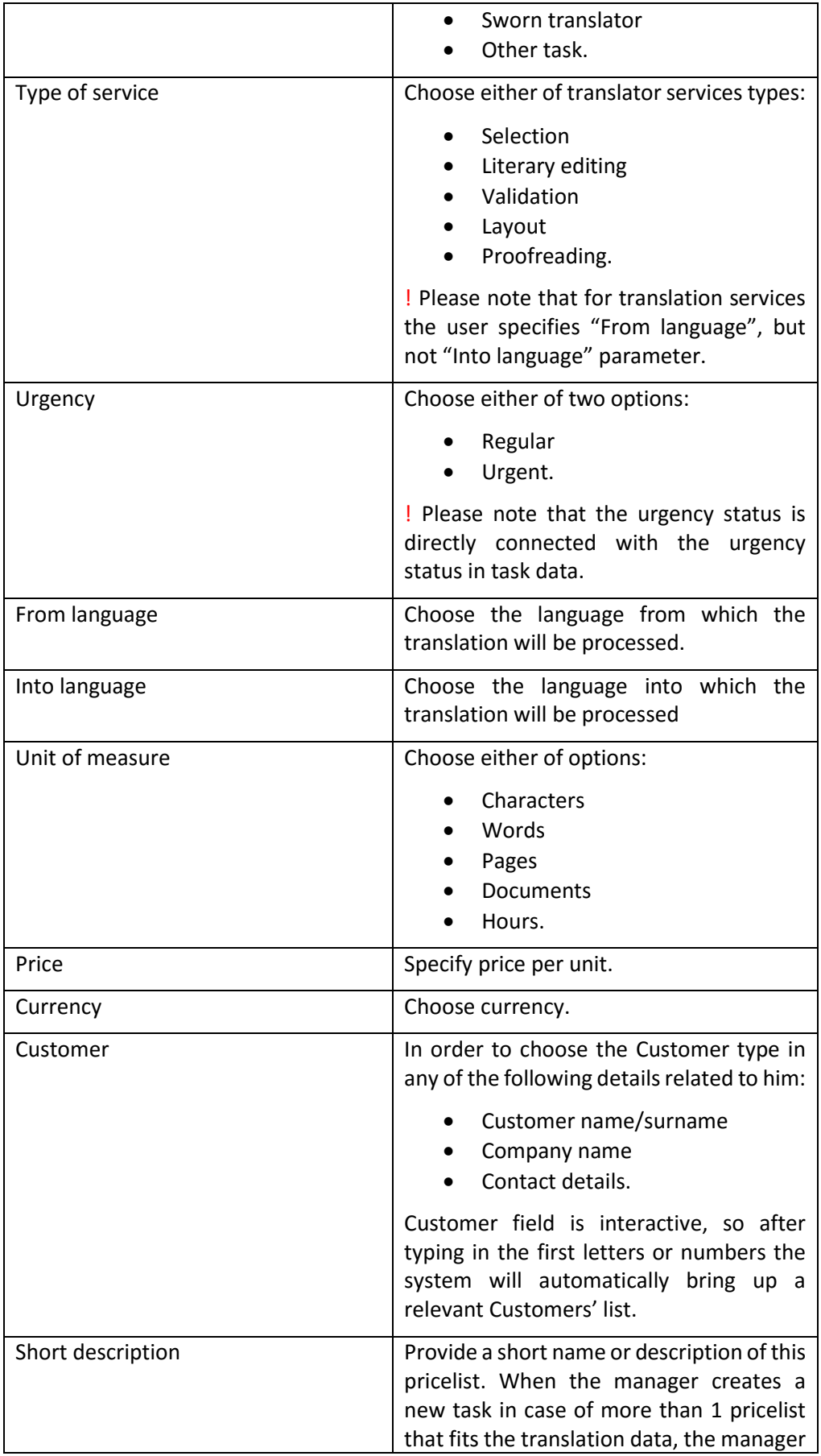

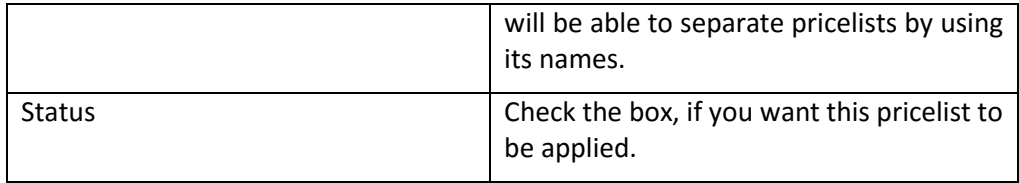

4. Click "Add" to save the pricelist.

User can filter data in the Pricelists database by using 3 methods:

1. Type letters or numbers in "Search" field and click "Enter".

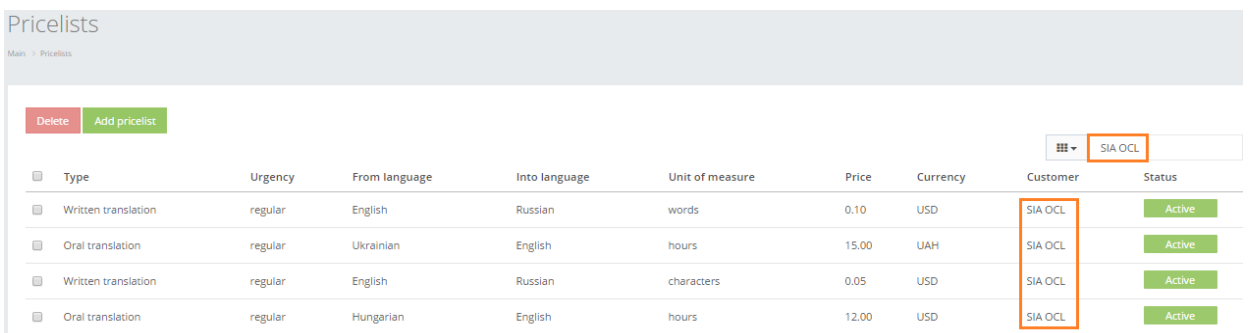

Below you will see a list of parameters (column names) the system searches data for:

- Price
- Currency
- Customer
- Language.

! Please note that data filter can be removed by deleting text in "Search" field and clicking "Enter".

2. Filter data by sorting data from A to Z and vice versa by clicking on the column name.

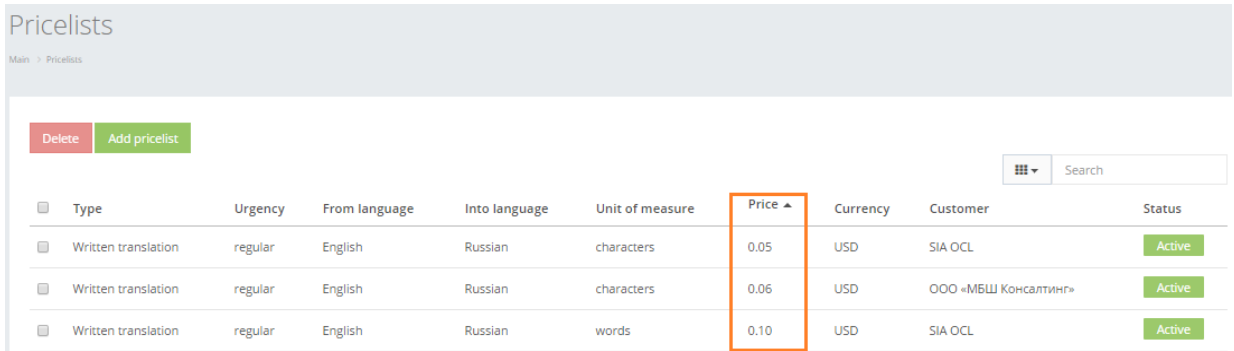

3. Review the columns that you want to see in the Pricelists table. To add or remove particular column from the table, simply click  $\frac{m}{2}$  and select the columns that you want (or do not want) to view in the pricelists database. This feature is especially relevant, if there are big databases with many columns and/or relatively small monitor/tablet/smartphone screen.

! Please note that the system will save these settings for upcoming user sessions.

## Pricelists

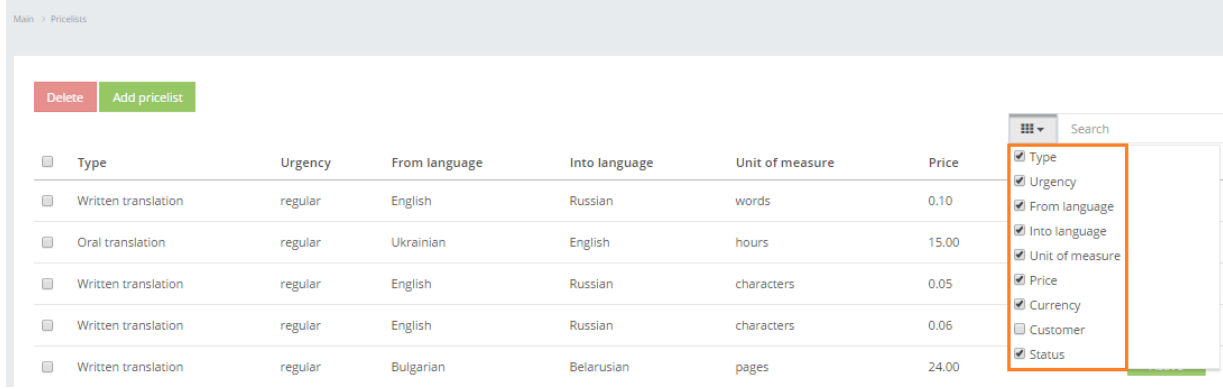

See below the Pricelists table content description:

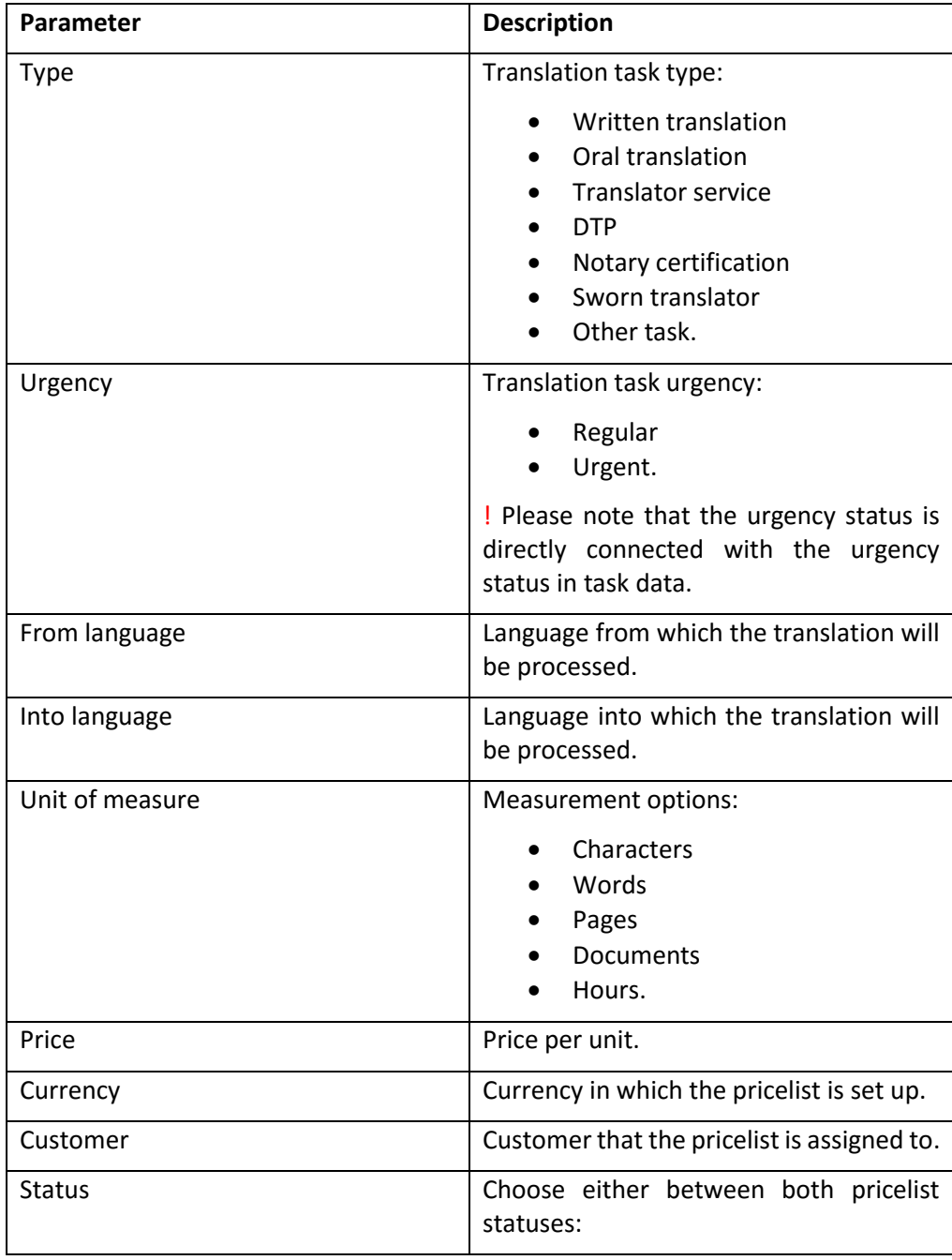

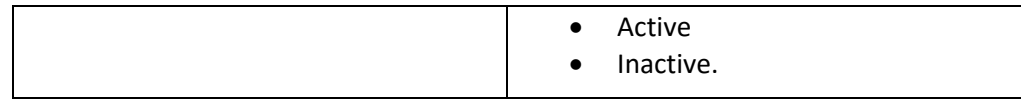

When a new task is added for parameters (language pair, urgency and general status) that the system has pricelists for, right after filling the task type and urgency data the manager will see available pricelists in "Budget for task" field. For particular task budgeting purpose the user should choose one of the available pricelists.

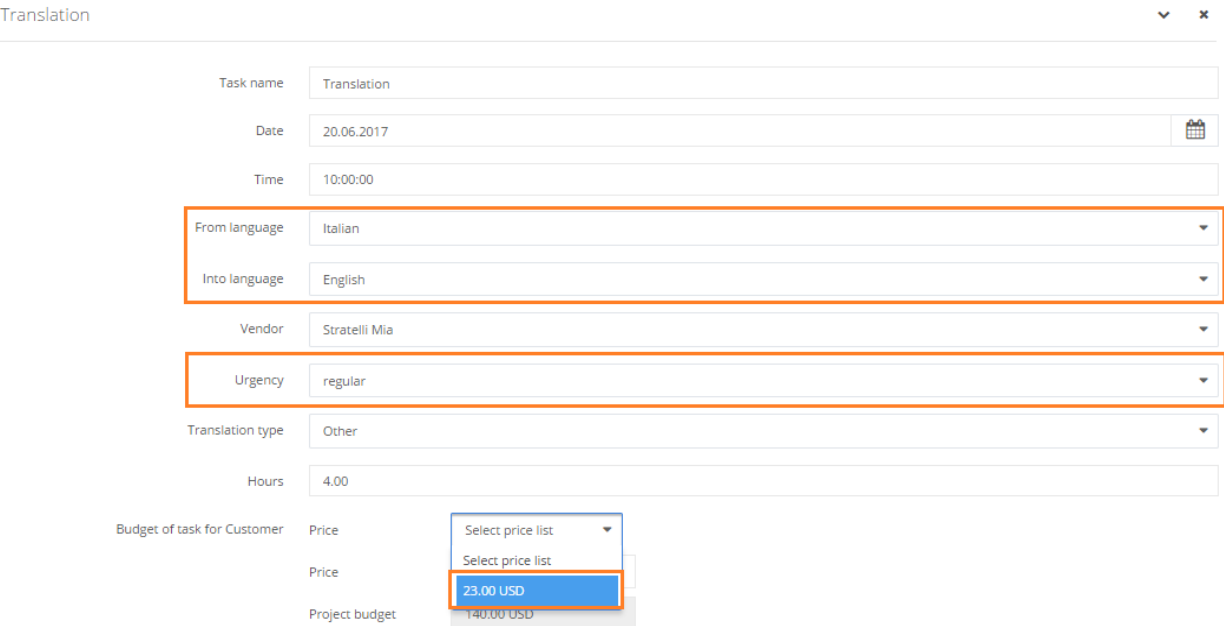